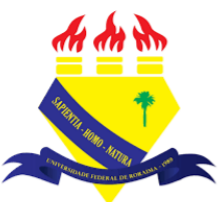

**UNIVERSIDADE FEDERAL DE RORAIMA NÚCLEO DE EDUCAÇÃO A DISTÂNCIA UNIVERSIDADE ABERTA DO BRASIL**

## **ARRASTAR E SOLTAR**

**(Parte integrante do Manual sobre Tutoriais da Versão 3.9 do Moodle)**

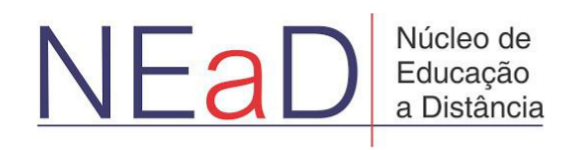

**BOA VISTA/RR** 2020

Para poder arrastar e soltar um arquivo para dentro do Moodle primeiro é preciso ativar a edição clicando em **Ativar edição**.

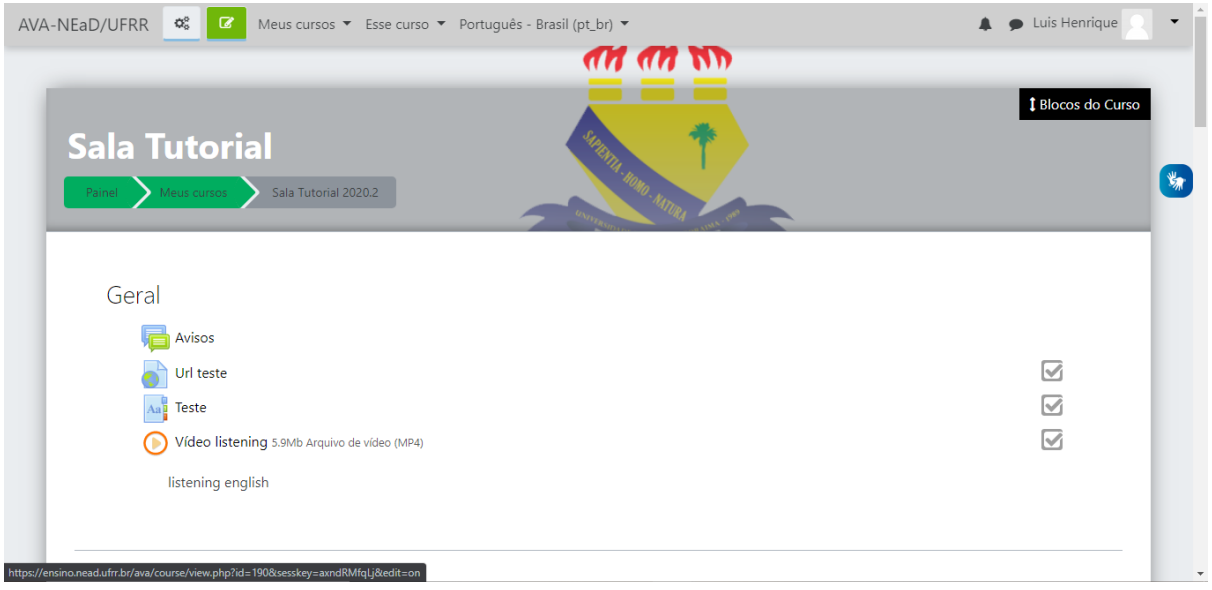

Com o modo de edição ativo, basta clicar no arquivo que se deseja arrastar para o Moodle e levá-lo até o lugar desejado e soltar. Uma caixa pontilhada aparecerá automaticamente no local onde o arquivo será carregado, como mostra a figura abaixo.

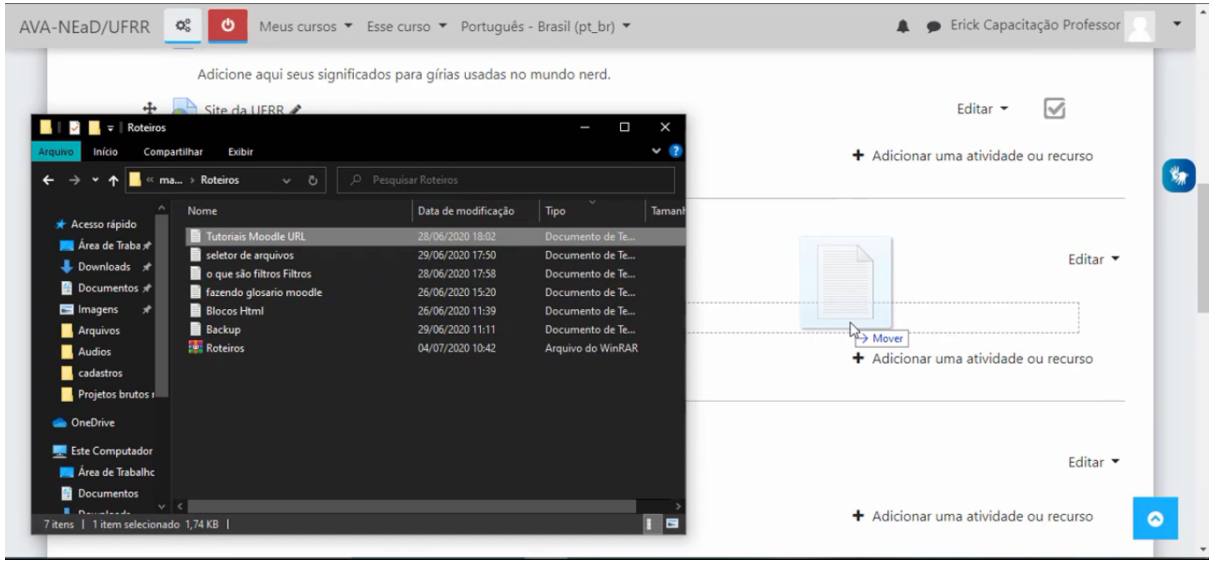

Caso se deseje mover o arquivo para outro tópico, basta clicar em cima do botão de mover e arrastar para o local desejado.

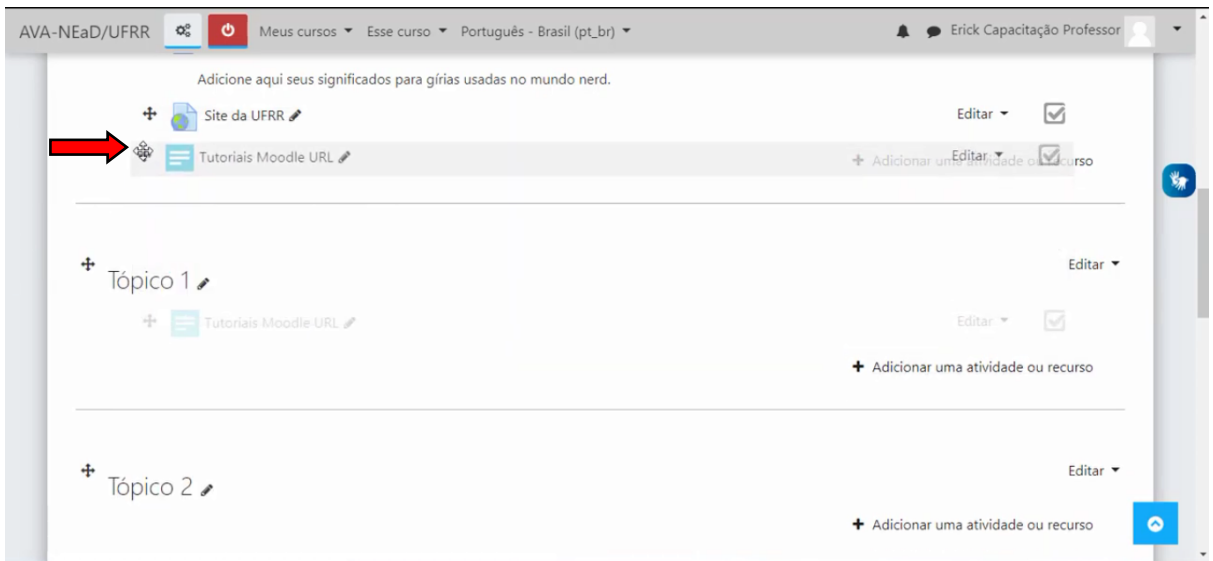

Também é possível escolher o local em que se deseja realocar o arquivo apenas clicando no botão de arrastar e, então, aparecerá uma tela como na figura abaixo, podendo clicar no local desejado.

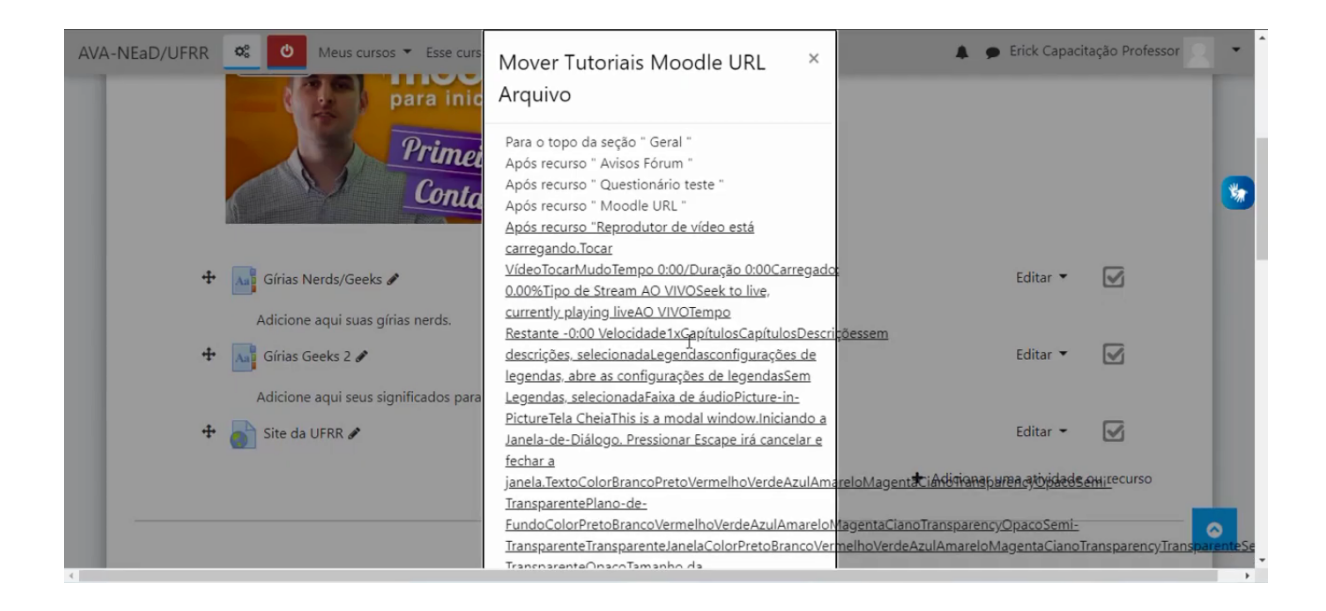

Também é possível enviar mais de um arquivo selecionando e arrastando os mesmos ou uma pasta compactada contendo os arquivos desejados, como mostrado abaixo.

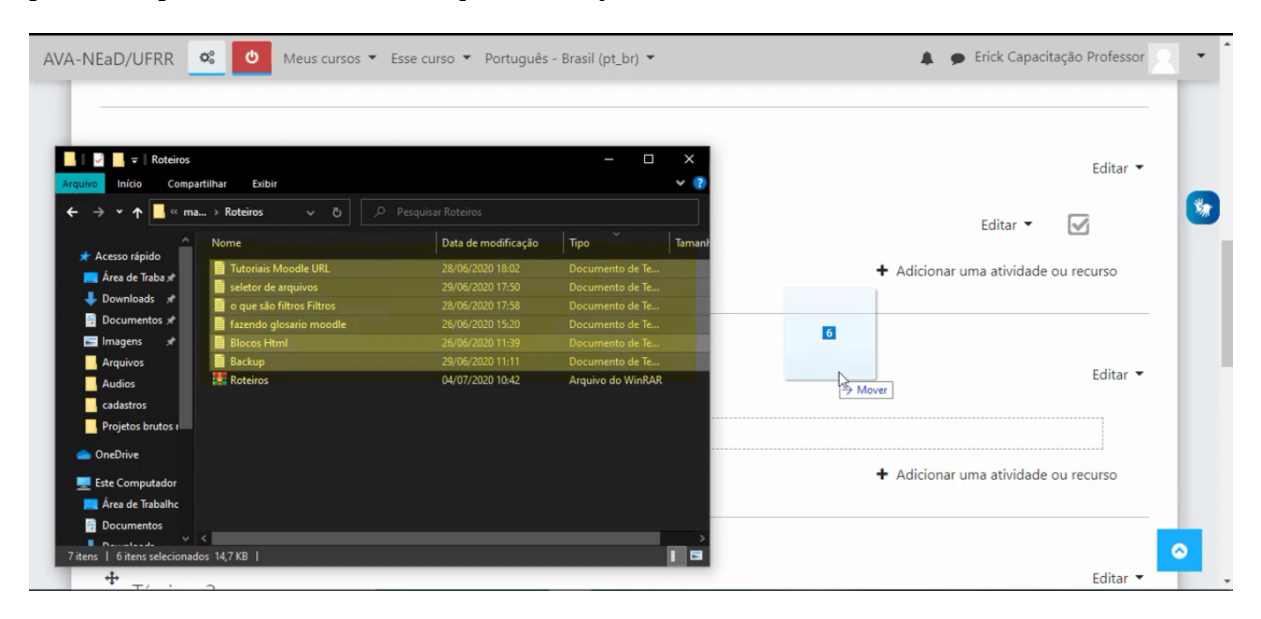

## **Referências**

NÚCLEO DE EDUCAÇÃO A DISTÂNCIA. Universidade Federal de Roraima (NEaD/UFRR). Ambiente Virtual de Aprendizagem. Disponível em: <https://ensino.nead.ufrr.br/>. Acessado em: 24 set. 2020